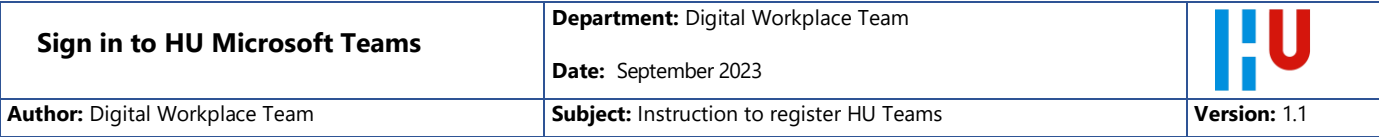

# Introduction

You have been invited to Microsoft Teams at Hogeschool Utrecht (HU). In this instruction, we'll outline what you need to sign in to Microsoft Teams.

### What do you need?

An up-to-date modern web browser is sufficient, we recommend the Microsoft Edge browser. If you still have problems, [here are](https://learn.microsoft.com/nl-nl/microsoftteams/hardware-requirements-for-the-teams-app) the minimum requirements for your laptop. Microsoft Internet Explorer (the old one) and Mozilla FireFox are not supported.

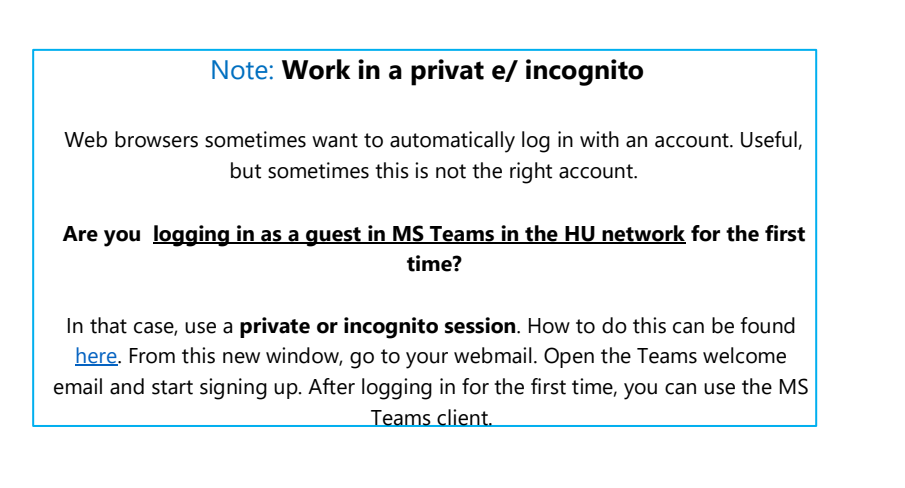

# You need a Smartphone

In addition to a password or code for your email address, a second factor is also used. This code is requested every time you sign in. The code is created on **the Microsoft Authenticator App**. This Authentication app from Microsoft must be present on your smartphone. The App is available for Android and Apple iOS. Click on the logos to download it or download it during setup.<https://aka.ms/getMicrosoftAuthenticator>

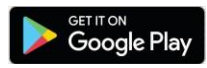

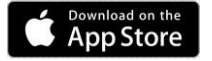

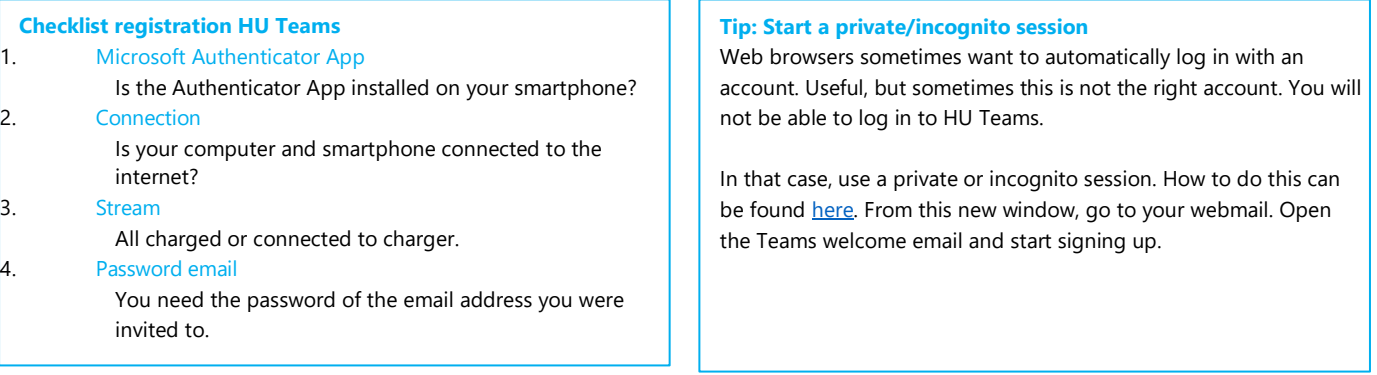

In the following pages we have written out step by step with screenshots of what you see and what actions you need to perform.

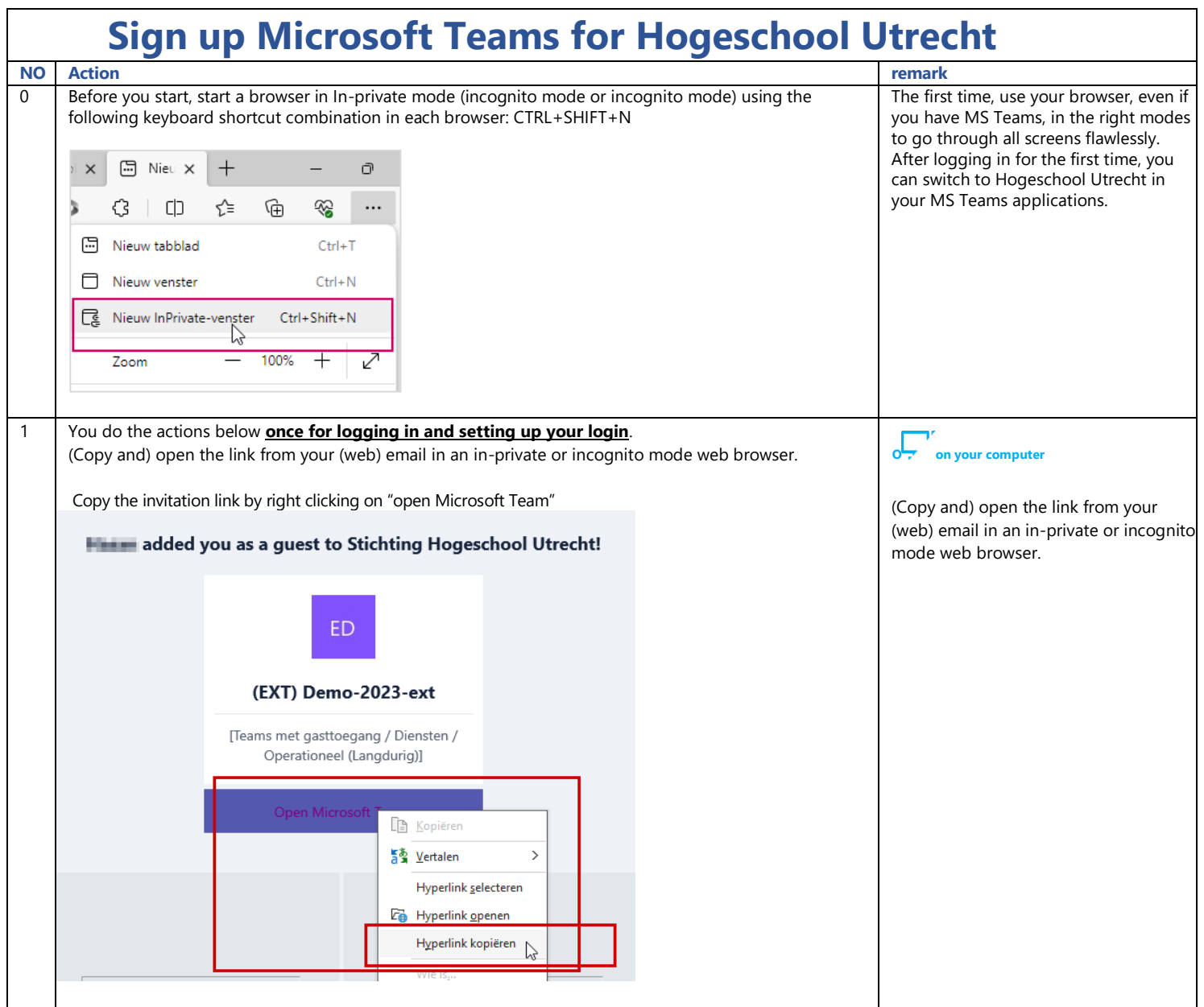

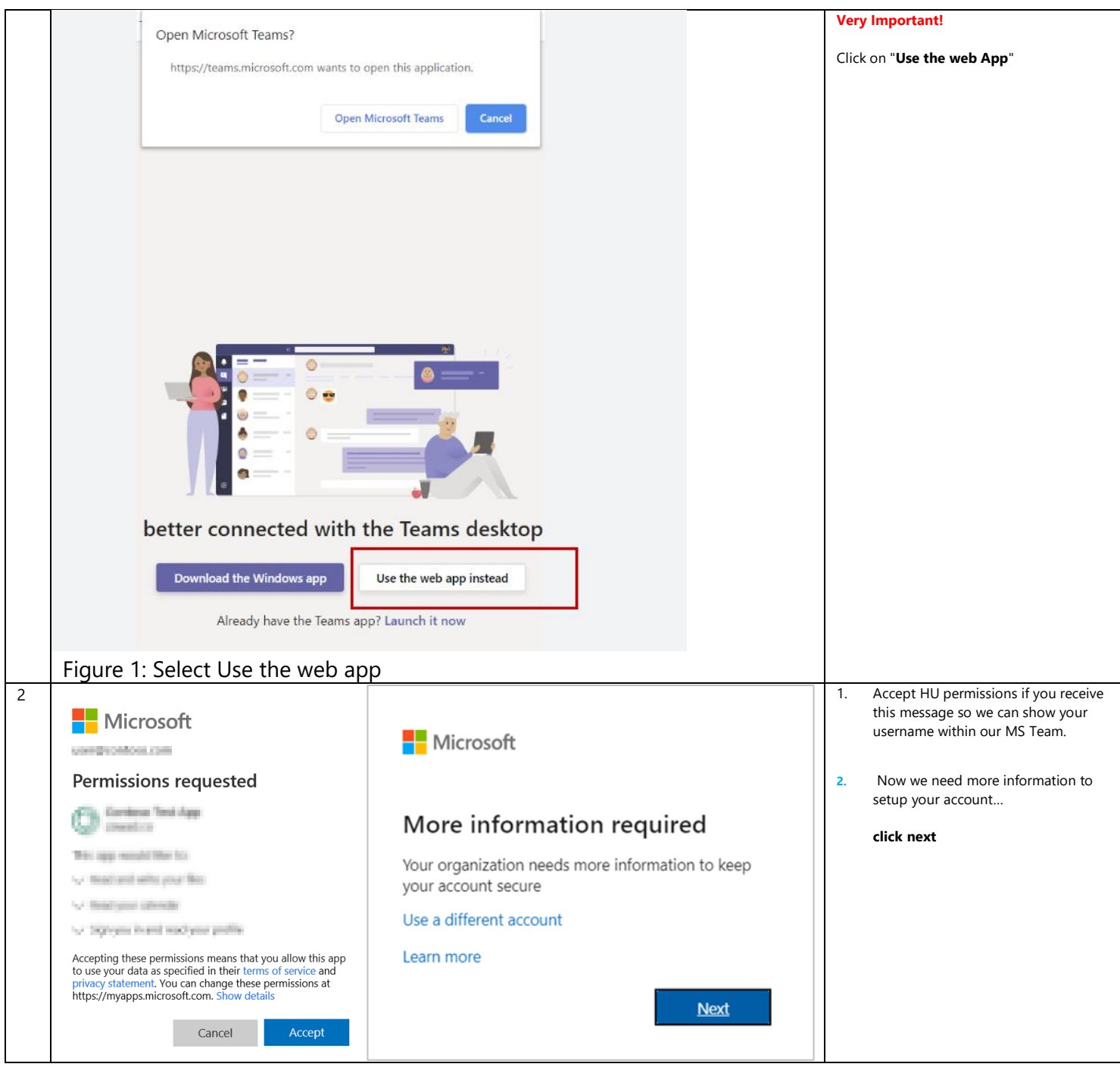

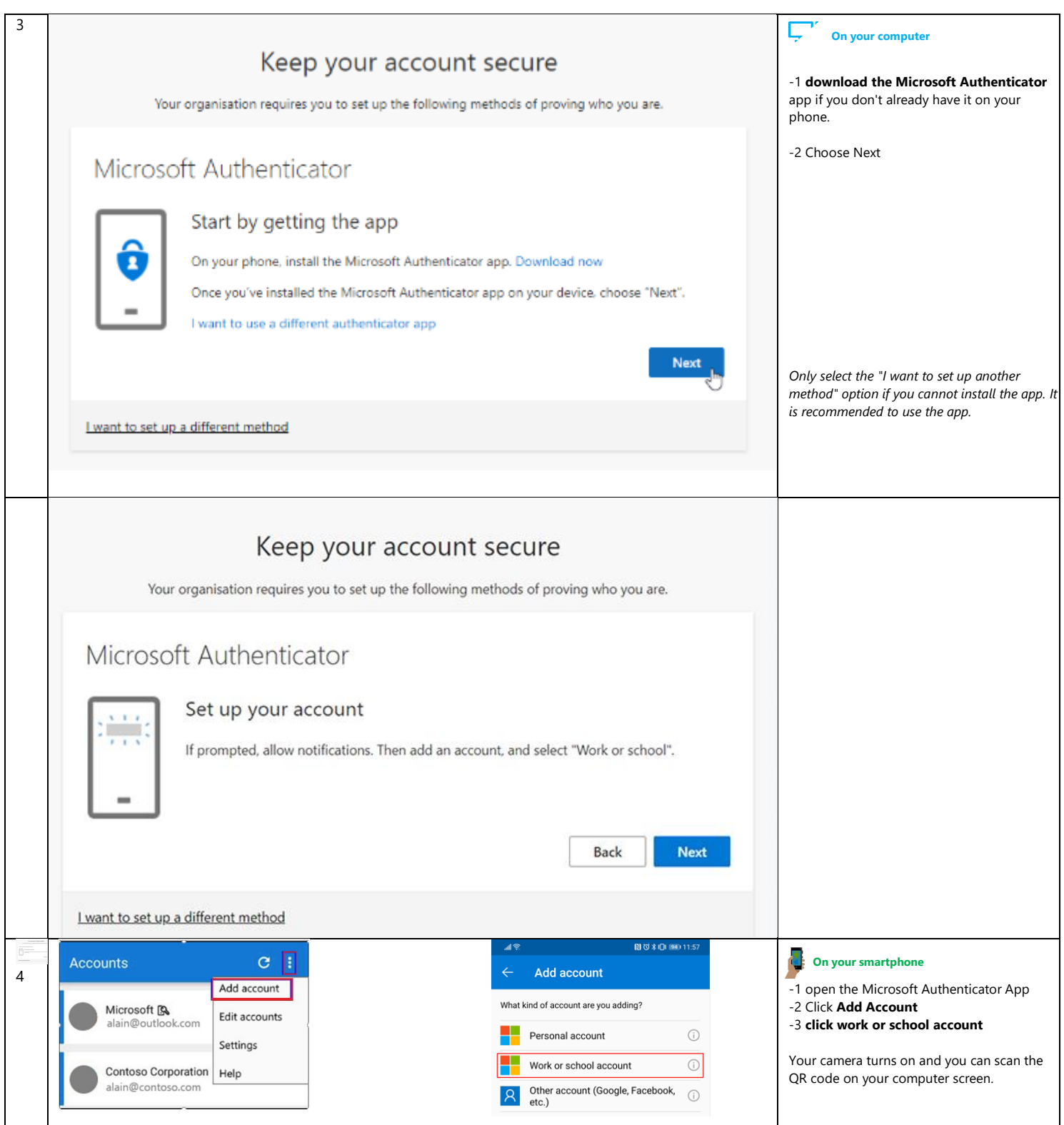

![](_page_4_Picture_51.jpeg)

![](_page_5_Picture_40.jpeg)

#### Sign in next time

When you have completed the above steps, you are successfully logged in. The next time you log in, you will only get a screen for the second factor and you can also use your own Microsoft Teams client.

![](_page_6_Picture_2.jpeg)

### My organization also has Microsoft 365

If your organization also uses Microsoft 365, you use that login. When you're prompted for your password, go to your organization's page.

### No Microsoft or Google account

All other types of email addresses can use a verification code. When you log in you will receive a code by e-mail. Use this code to sign in. You get a new code every time. The codes are active for 30 minutes. After that, you need to request a new code.

![](_page_7_Picture_60.jpeg)

### Leaving HU Team

If you want to terminate the cooperation with the HU, please make this known to the owner of the Team. The Team Owner will then remove you from the team. Within your own Office365 account you have the option to leave our organization, ask your own IT/

# Duration of your guest account at the HU

Guest accounts for Teams remain active as long as you continue to sign in. If you do not log in for 90 days, your account will be automatically deleted.